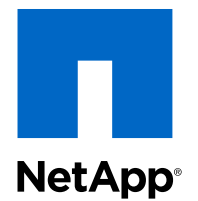

SnapProtect<sup>®</sup> Management Software 10.0

## Express Guide

For VMware vSphere

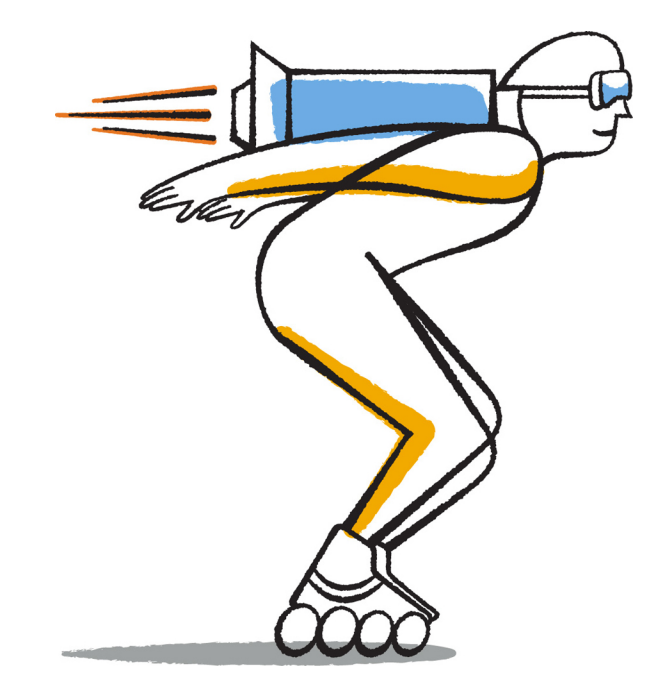

NetApp, Inc. 495 East Java Drive Sunnyvale, CA 94089 U.S.

Telephone: +1 (408) 822-6000 Fax: +1 (408) 822-4501 Support telephone: +1 (888) 463-8277 Web: www.netapp.com Feedback: doccomments@netapp.com Part number: 215-09071\_A0 July 2014

# **Contents**

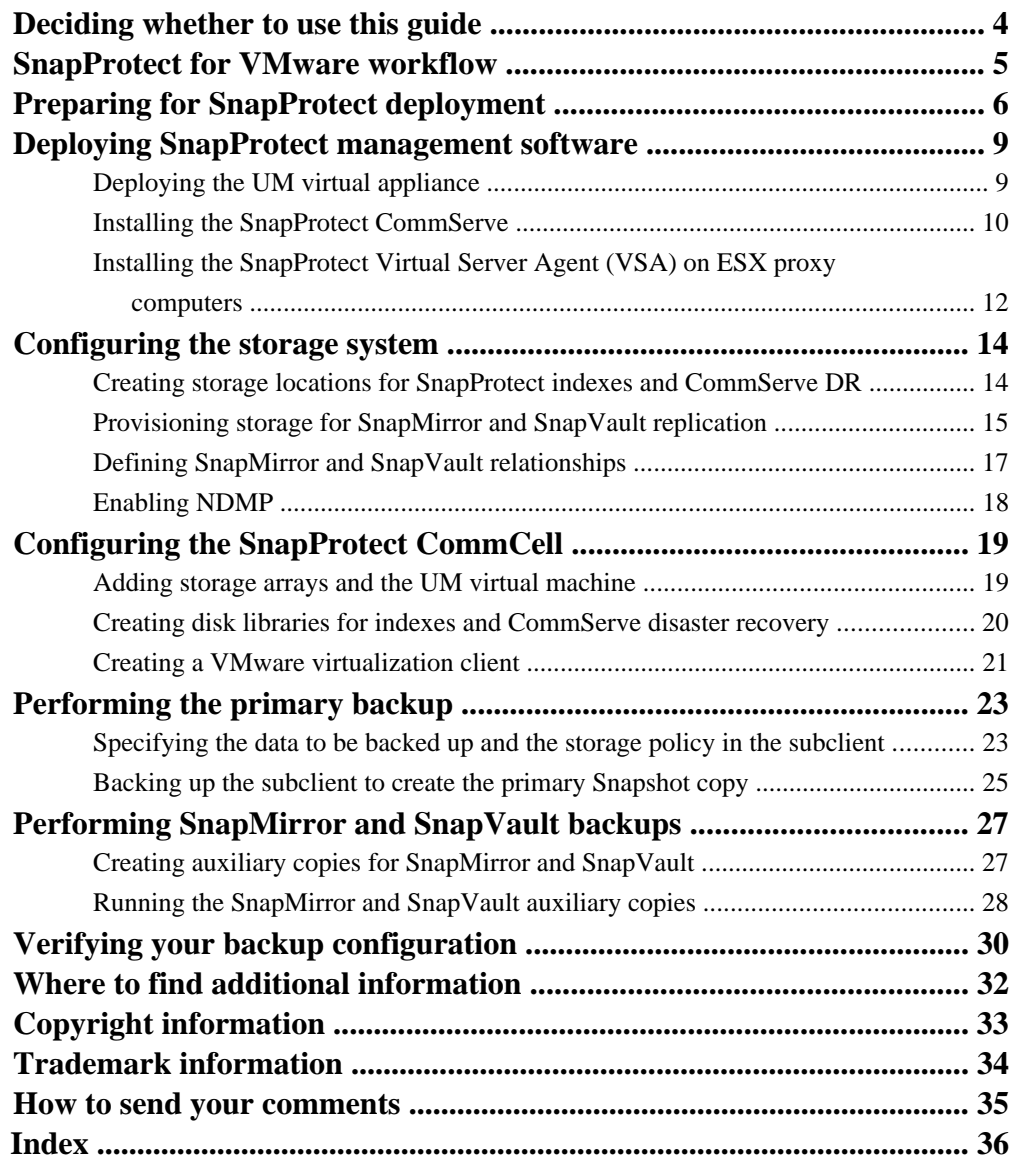

# <span id="page-3-0"></span>**Deciding whether to use this guide**

This guide describes how to quickly configure SnapProtect to perform scheduled backups of VMware VMs, including primary Snapshot copies, mirrored Snapshot copies, and Snapshot copies archived to disk. You should use this guide if you want a standard backup configuration following NetApp best practices, and you do not want to see all the available options or a lot of conceptual information.

This guide is based on the following assumptions:

- You are using clustered Data ONTAP 8.2.2.
- The source and destination clusters for SnapMirror and SnapVault replication are peered, with peered storage virtual machines (SVMs).
- Your VMs are running Windows.
- Your VMs are using VMFS, not RDM, for disk access.
- Your production data and swap files reside in different datastores.
- You have not enabled Windows Firewall on the hosts for the SnapProtect CommServe and Virtual Server Agent (VSA), and you have not configured a firewall between the hosts.
- You have verified SnapProtect support for your configuration in the *[NetApp Interoperability](http://mysupport.netapp.com/matrix)* [Matrix Tool](http://mysupport.netapp.com/matrix) (IMT).

If these assumptions are not correct for your installation, or if you want more conceptual information, you should use the following documentation instead:

• [SnapProtect Management Software 10.0 Books Online](http://docs.snapprotect.com/)

Describes how to back up and restore data with SnapProtect for all supported platforms and applications.

• [Clustered Data ONTAP 8.2 Cluster and Vserver Peering Express Guide](https://library.netapp.com/ecm/ecm_download_file/ECMP1197114)

Describes how to quickly configure peer relationships between clusters and SVMs.

# <span id="page-4-0"></span>**SnapProtect for VMware workflow**

Before you configure backups with SnapProtect, you need to set up the CommCell infrastructure. The CommCell contains the SnapProtect management software, the primary, secondary, and tertiary storage arrays, and the vCenter Server for the VMs you want to back up. When the CommCell is in place, you can identify the VMs to be backed up and the backup policy.

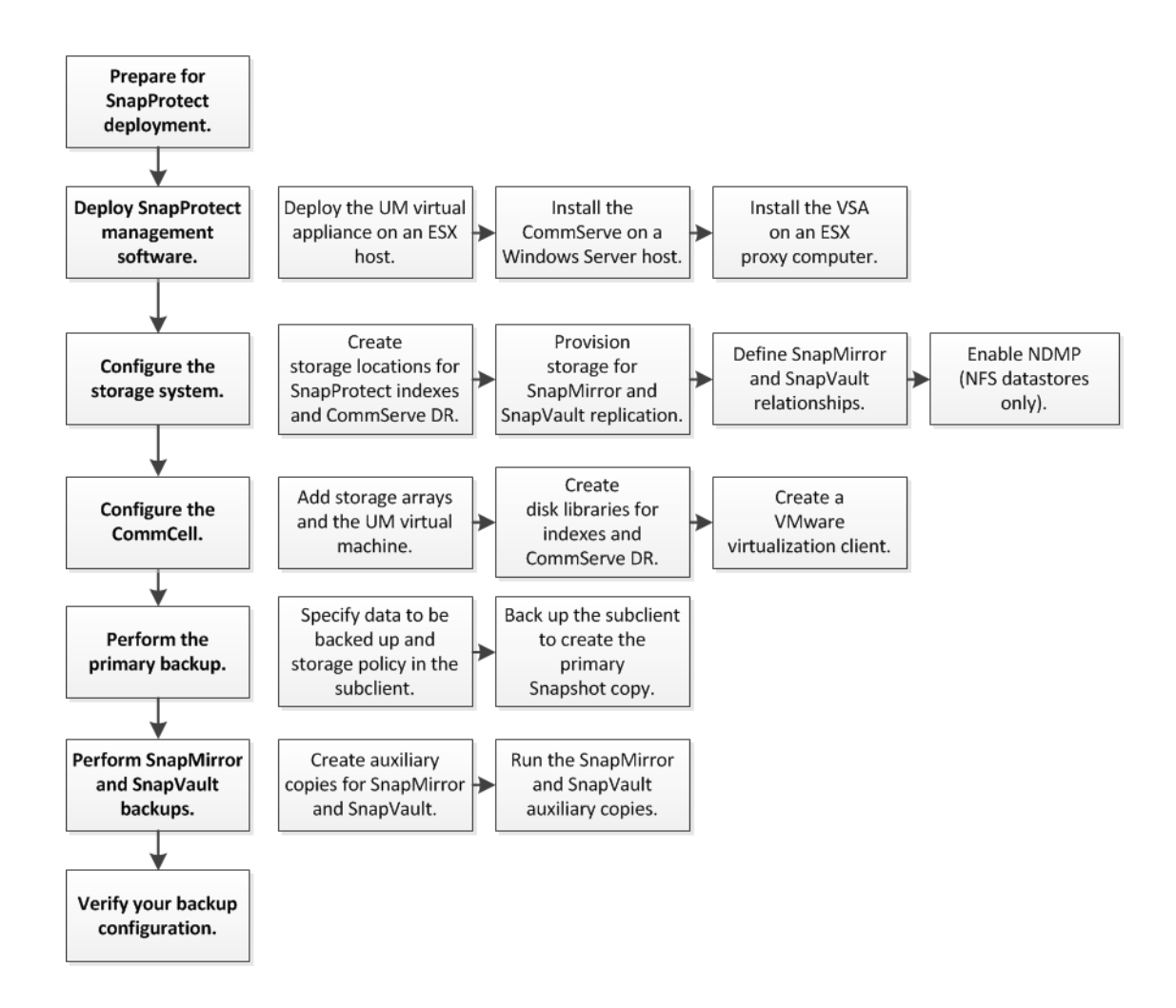

# <span id="page-5-0"></span>**Preparing for SnapProtect deployment**

SnapProtect management software consists of NetApp OnCommand Unified Manager, the SnapProtect CommServe, and one or more ESX proxy computers. The proxy computer is any host running a SnapProtect Virtual Server Agent (VSA). The CommServe and VSA must run on different hosts.

- OnCommand Unified Manager (UM) interoperates with SnapProtect to perform SnapMirror and SnapVault replication. You deploy the virtual appliance for Unified Manager on an ESX host.
- The CommServe is the master server for the SnapProtect CommCell. You install the CommServe on a Windows Server 2008 or Windows Server 2012 host. The host can be physical or virtual.

**Tip:** Many sites install the CommServe in a Windows Server virtual machine running on the same ESX host as the UM virtual machine.

• A *proxy computer* is any host running a SnapProtect Virtual Server Agent (VSA). You install the VSA on a Windows virtual machine running on an ESX host. The ESX host should have access to production datastores on the primary storage array.

**Tip:** Proxy computers offload backup operations from ESX production servers. You can have as many proxies as you want, but you must have at least one.

The following illustration shows a typical SnapProtect deployment:

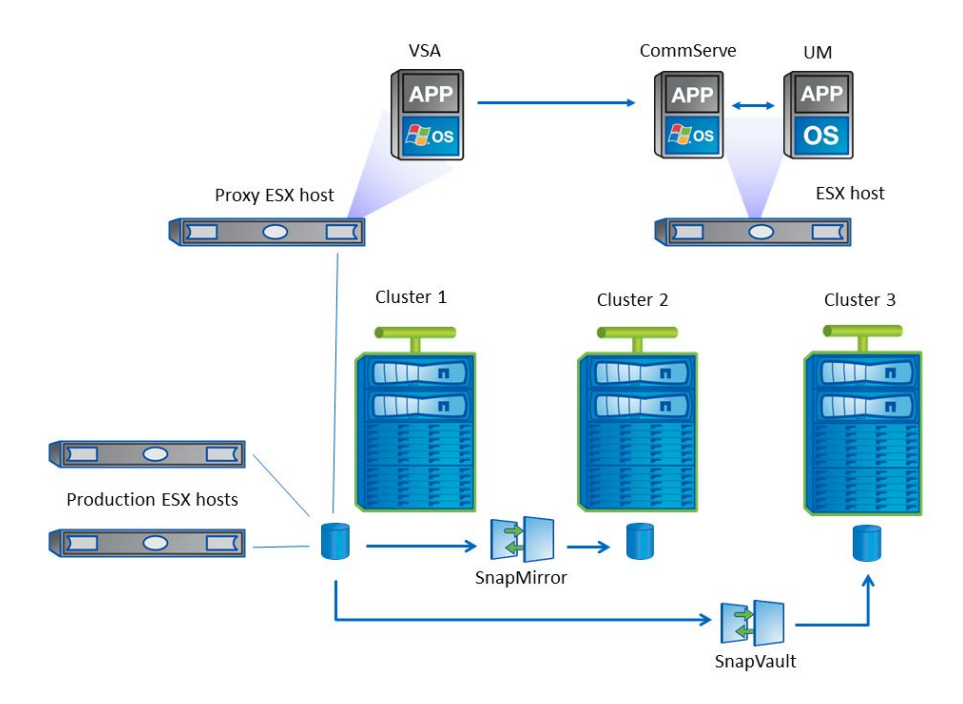

#### **Unified Manager worksheet**

By default, the Unified Manager installer uses the Dynamic Host Configuration Protocol (DHCP) to assign an IP address to the UM virtual machine. If you prefer to configure a static IP address for the VM, or if your network does not have a DHCP server, you should complete the following network configuration worksheet:

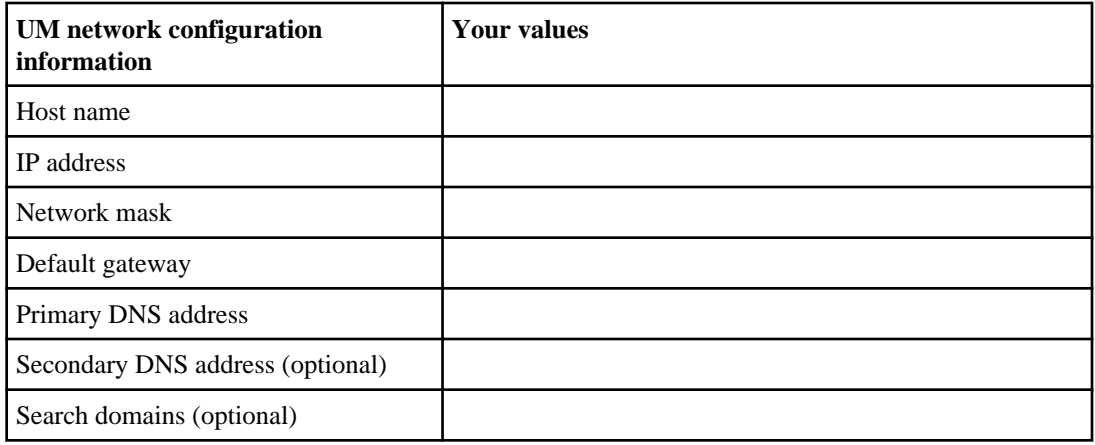

#### **Storage array worksheet**

You should complete the following worksheet before configuring the primary, secondary, and tertiary arrays in Unified Manager:

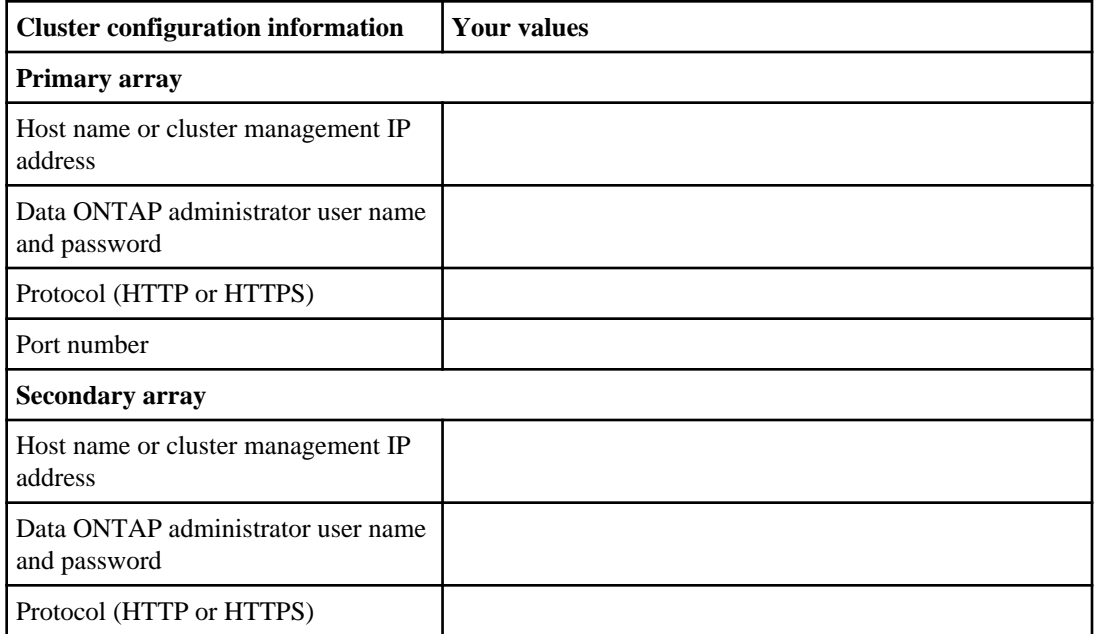

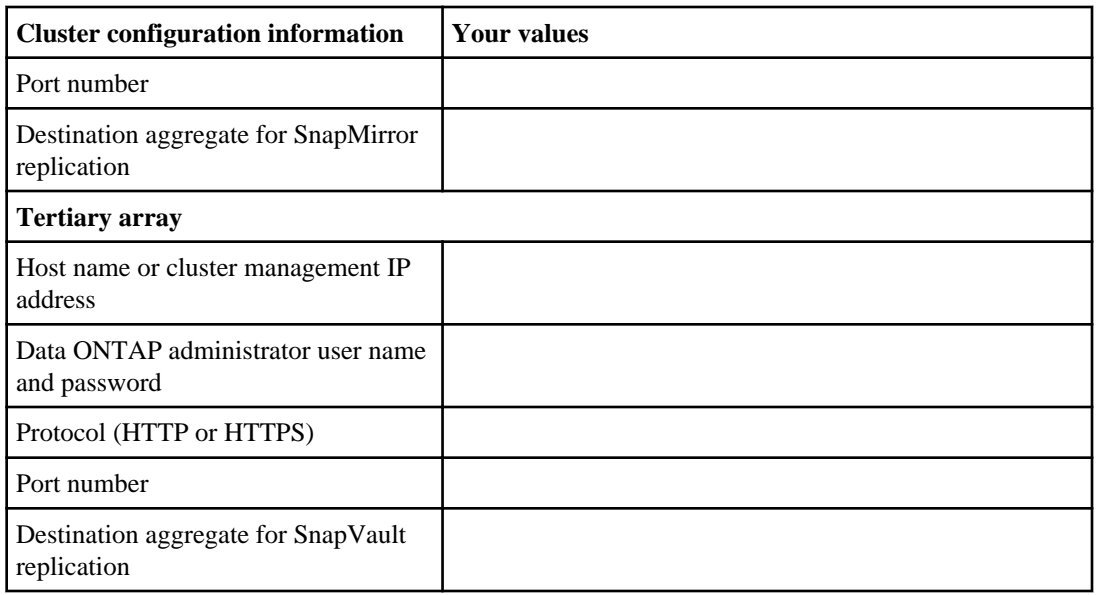

### **VSA worksheet**

You should complete the following worksheet before installing the VSA:

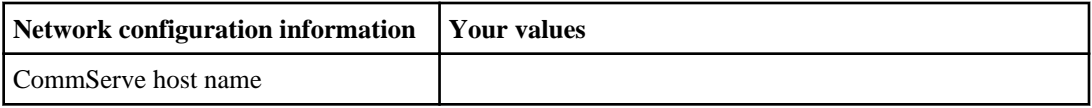

# <span id="page-8-0"></span>**Deploying SnapProtect management software**

SnapProtect management software consists of a master server and one or more ESX proxy computers. It also includes OnCommand Unified Manager (UM), which interoperates with SnapProtect to perform SnapMirror and SnapVault replication.

#### **Related tasks**

Deploying the UM virtual appliance on page 9 [Installing the SnapProtect CommServe](#page-9-0) on page 10 [Installing the SnapProtect Virtual Server Agent \(VSA\) on ESX proxy computers](#page-11-0) on page 12

## **Deploying the UM virtual appliance**

You use the VMware vSphere Client to deploy the OnCommand Unified Manager (UM) virtual appliance to an ESX host. The deployed appliance creates a UM virtual machine from the OVF template.

#### **About this task**

You can also use the vSphere Web Client to deploy the virtual appliance. That deployment procedure is similar to the following one.

#### **Steps**

**1.** Download the OnCommandUnifiedManager-6.1.ova file from the NetApp Support Site to a location accessible to your vSphere Client.

#### [NetApp Support](http://mysupport.netapp.com)

- **2.** In the vSphere Client, log in to the vCenter Server.
- **3.** Select the host for UM and choose **File > Deploy OVF Template**.

The Deploy OVF Template wizard opens.

**4.** Follow the prompts in the wizard:

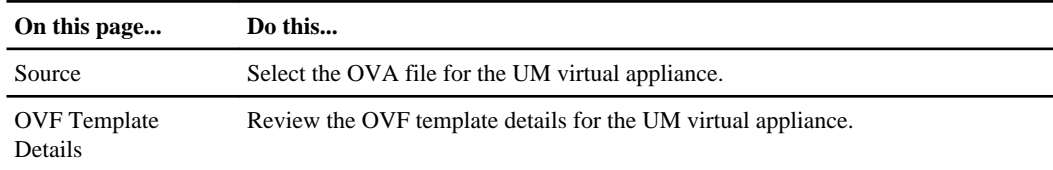

<span id="page-9-0"></span>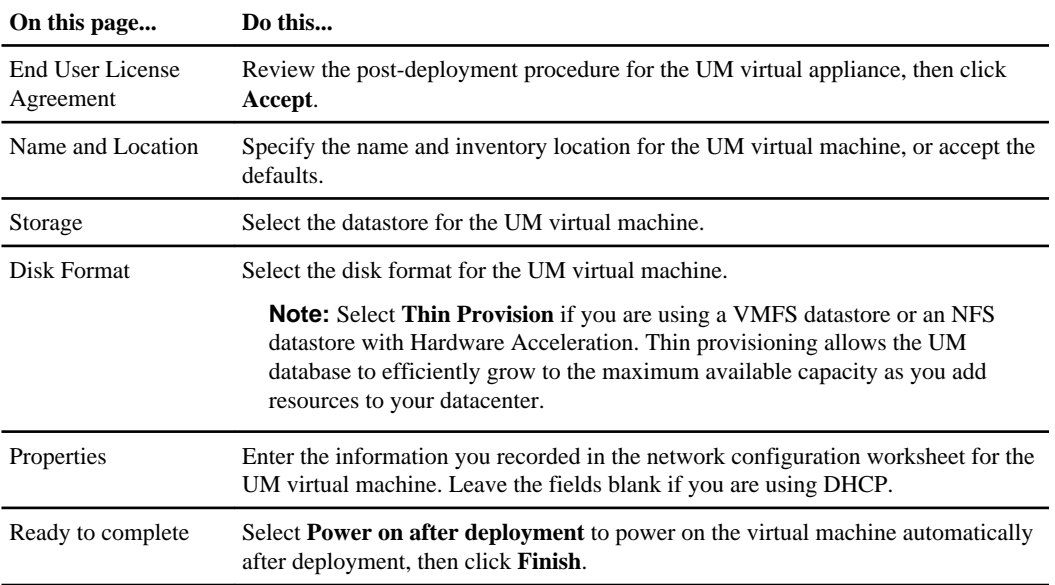

The vSphere Client deploys the UM virtual appliance. When deployment is complete, the VM powers on and Unified Manager boots.

- **5.** In the vSphere Client, select the VM and click the **Console** tab to monitor UM startup and configure the VM:
	- a. At the prompts, specify your geographic area and time zone.
	- b. If the vCenter Server is unable to connect to the VM with the static network configuration information you entered in the wizard, you are prompted to correct your entries. Enter the information you recorded in the network configuration worksheet for the UM virtual machine.
	- c. At the prompts, enter the user name and password for Unified Manager.

#### **Result**

When network configuration is complete, the **Console** tab displays the IP address of the Unified Manager VM. Use the IP address to open Unified Manager in a web browser.

## **Installing the SnapProtect CommServe**

The CommServe is the master server for the SnapProtect CommCell. You install the CommServe on a Windows Server 2008 or Windows Server 2012 host. The host can be physical or virtual.

#### **About this task**

A SnapProtect media agent is automatically installed with the CommServe software. The media agent manages transmission of data between clients and backup media.

#### **Steps**

**1.** Download the SnapProtect Download Manager application for Windows from the NetApp Support Site.

#### [NetApp Support](http://mysupport.netapp.com)

- **2.** Double-click the Download Manager application, then click **Run** when prompted.
- **3.** Specify the destination folder for the SnapProtect installation wizard, or accept the default.
- **4.** Click **Extract**.

The SnapProtect installation wizard opens.

**5.** Follow the prompts in the wizard to install the CommServe:

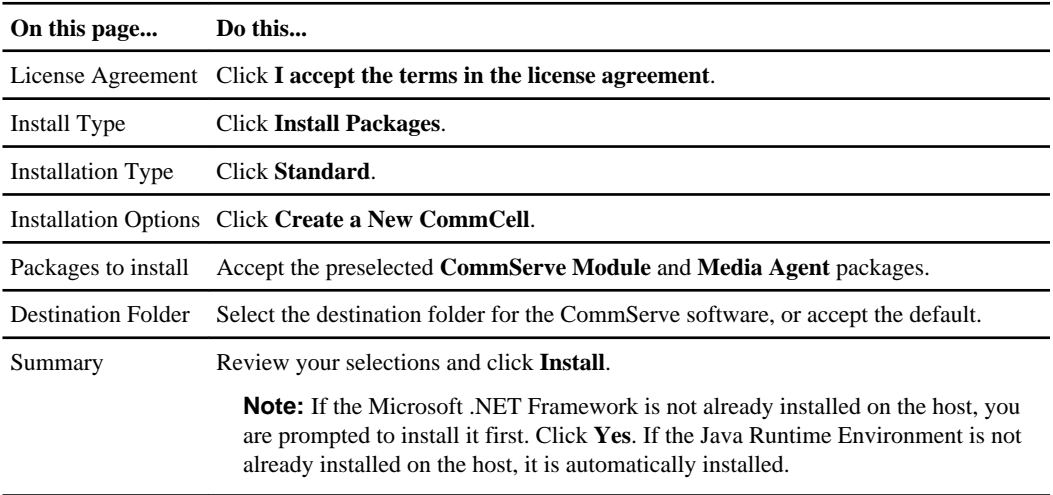

The installer copies program files to the specified destination. On completing the installation, the SQL Server database engine is installed.

**Note:** You might be prompted to reboot the host when the copy files operation is complete. Click **Yes**.

**6.** Follow the prompts in the wizard to configure the CommServe:

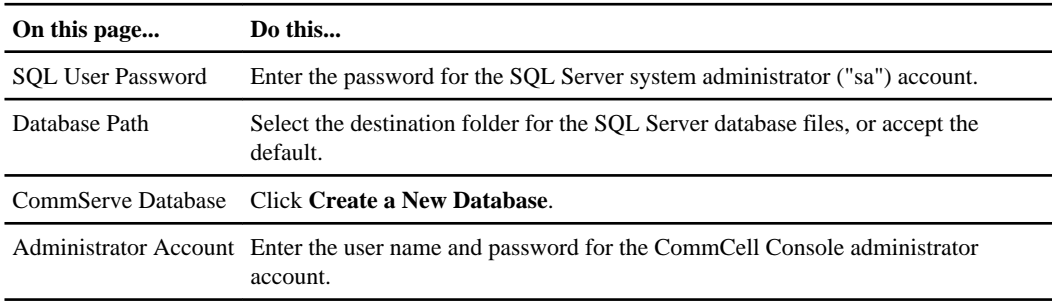

<span id="page-11-0"></span>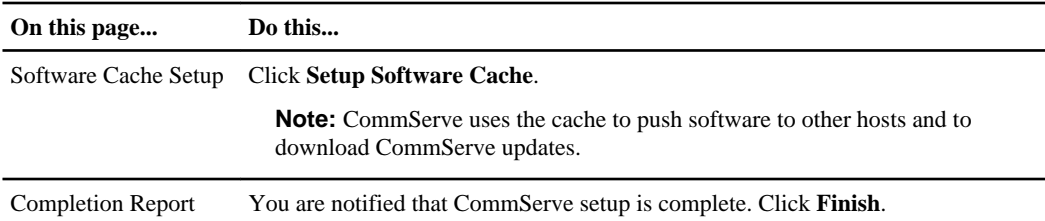

#### **After you finish**

You should disable automatic updates when you complete the CommServe installation, as described in *[Adding storage arrays and the UM virtual machine](#page-18-0)* on page 19.

## **Installing the SnapProtect Virtual Server Agent (VSA) on ESX proxy computers**

A proxy computer is any host running a SnapProtect Virtual Server Agent (VSA). You install the VSA on a Windows VM running on an ESX host. The ESX host should have access to production datastores on the primary storage array.

#### **Before you begin**

You should have filled out the worksheet for the SnapProtect Virtual Server Agent (VSA). You can find the worksheet in *[Preparing for SnapProtect deployment](#page-5-0)* on page 6.

#### **About this task**

A SnapProtect media agent is automatically installed with the CommServe software. The media agent manages transmission of data between clients and backup media.

Proxy computers offload backup operations from ESX production servers. You can have as many proxies as you want, but you must have at least one.

**Tip:** The following procedure describes how to run the SnapProtect installation wizard locally. You can run the installation remotely from the CommServe host if you prefer. Click **Download Packages** on the Install Type page of the installation wizard, then follow the prompts.

#### **Steps**

**1.** Download the SnapProtect Download Manager application for Windows from the NetApp Support Site.

#### [NetApp Support](http://mysupport.netapp.com)

- **2.** Double-click the Download Manager application, then click **Run** when prompted.
- **3.** Specify the destination folder for the SnapProtect installation wizard, or accept the default.
- **4.** Click **Extract**.

The SnapProtect installation wizard opens.

**5.** Follow the prompts in the wizard to install the VSA:

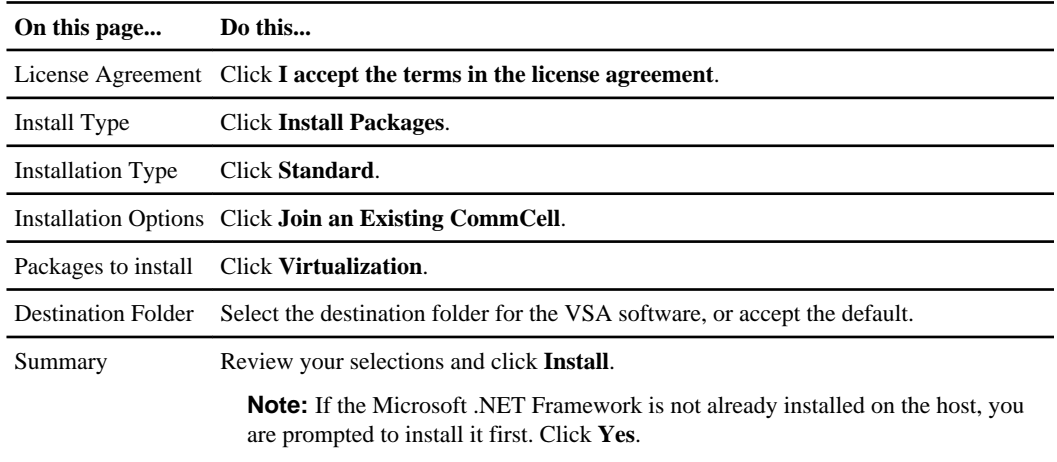

The installer copies program files to the specified destination.

**6.** Follow the prompts in the wizard to configure the VSA:

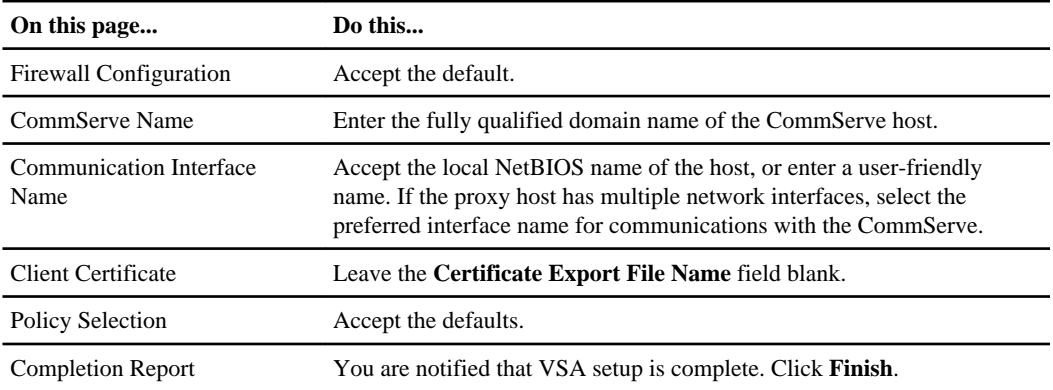

#### **After you finish**

If the ESX host does not have access to production datastores on the primary storage array, you need to enable access before you configure backups with SnapProtect.

# <span id="page-13-0"></span>**Configuring the storage system**

Before you perform backups in SnapProtect, you need to create storage locations for SnapProtect indexes and CommServe disaster recovery. You also need to provision storage for SnapMirror and SnapVault replication. The source and destination clusters for SnapMirror and SnapVault replication must be peered, with peered storage virtual machines (SVMs).

#### **Related tasks**

Creating storage locations for SnapProtect indexes and CommServe DR on page 14 [Provisioning storage for SnapMirror and SnapVault replication](#page-14-0) on page 15 [Defining SnapMirror and SnapVault relationships](#page-16-0) on page 17 [Enabling NDMP](#page-17-0) on page 18

## **Creating storage locations for SnapProtect indexes and CommServe DR**

SnapProtect indexes provide fast, highly granular access to data during restore operations. Indexes are stored in disk libraries with paths that point to NetApp primary storage. You need to create a storage location for indexes and another location for the default backup created for CommServe data in the event of a disaster.

#### **Before you begin**

You must be a cluster administrator or a storage virtual machine (SVM) administrator to perform these tasks.

#### **About this task**

Follow the guidelines in the table below to allocate space for indexes:

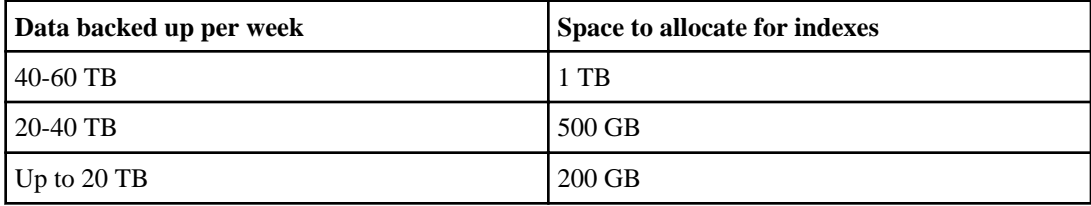

#### **Steps**

**1.** Create a storage location for indexes:

<span id="page-14-0"></span>a. Create a volume for indexes with the volume create command.

#### **Example**

The following command creates a 500-GB volume named SPIndex in SVM1 on the aggregate aggr1:

cluster1::> volume create -vserver SVM1 -volume SPIndex -aggregate aggr1 -size 500GB

b. Create a LUN for indexes with the lun create command.

#### **Example**

The following command creates a 200-GB LUN named SPIndex in SVM1 at /vol/SPIndex:

cluster1::> lun create -vserver SVM1 -path /vol/SPIndex/SPIndex -size 200G

- **2.** Create a storage location for CommServe DR information:
	- a. Create a volume for CommServe DR information with the volume create command.

#### **Example**

The following command creates a 500-GB volume named DRBackup in SVM1 on the aggregate aggr1:

cluster1::> volume create -vserver SVM1 -volume DRBackup -aggregate aggr1 -size 500GB

b. Create a LUN for CommServe DR information with the lun create command.

#### **Example**

The following command creates a 200-GB LUN named DRBackup in SVM1 at /vol/ DRBackup:

cluster1::> lun create -vserver SVM1 -path /vol/SPIndex/DRBackup -size 200G

#### **After you finish**

Map the LUNs to igroups for the protocol in use at your site.

## **Provisioning storage for SnapMirror and SnapVault replication**

You use a group of aggregates called a *resource pool* to provision storage for SnapMirror and SnapVault replication. You need to create a resource pool for SnapMirror secondary storage and

another resource pool for SnapVault tertiary storage. There is no need to create a resource pool for primary storage.

#### **Before you begin**

The source and destination clusters for SnapMirror and SnapVault replication must be peered, with peered storage virtual machines (SVMs). For more information, see the *[Clustered Data ONTAP 8.2](https://library.netapp.com/ecm/ecm_download_file/ECMP1197114)* [Cluster and Vserver Peering Express Guide](https://library.netapp.com/ecm/ecm_download_file/ECMP1197114).

You must be assigned either the OnCommand Administrator role or the Storage Administrator role to perform this task.

#### **About this task**

Resource pools can contain aggregates from different clusters. The same aggregate cannot belong to different resource pools.

#### **Steps**

- **1.** Log in to OnCommand Unified Manager.
- **2.** Click **Storage > Resource Pools**.
- **3.** On the Resource Pools page, click **Create**.

The Create Resource Pool dialog is displayed.

- **4.** In the **Resource Pool Name** field, enter the name of the resource pool for SnapMirror replication.
- **5.** Click **Add**, then add the aggregates you want to assign to the resource pool.

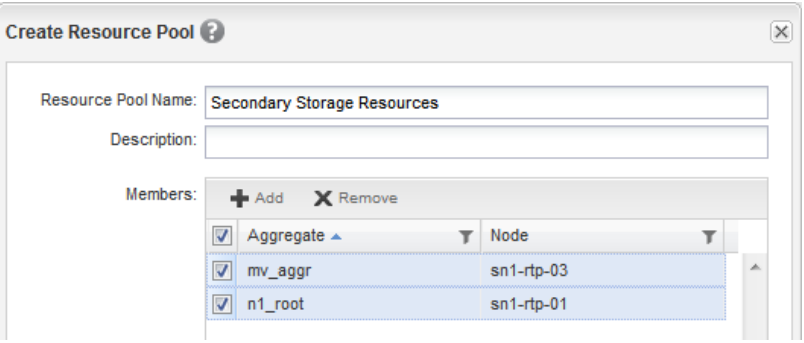

**6.** When you are satisfied with your choices, click **Create**.

Unified Manager creates the resource pool.

**7.** Repeat these steps to create a resource pool for SnapVault replication.

## <span id="page-16-0"></span>**Defining SnapMirror and SnapVault relationships**

You define a SnapMirror relationship by creating an association between the SVM for the primary storage array and the SVM for the secondary storage array. You define a SnapVault relationship by creating an association between the SVM for the primary storage array and the SVM for the tertiary storage array. SnapProtect uses these associations to determine which aggregates to write replication data to during backup.

#### **Before you begin**

The source and destination clusters for SnapMirror and SnapVault replication must be peered, with peered storage virtual machines (SVMs). For more information, see the [Clustered Data ONTAP 8.2](https://library.netapp.com/ecm/ecm_download_file/ECMP1197114) [Cluster and Vserver Peering Express Guide](https://library.netapp.com/ecm/ecm_download_file/ECMP1197114).

You must be assigned either the OnCommand Administrator role or the Storage Administrator role to perform this task.

#### **Steps**

- **1.** Log in to OnCommand Unified Manager.
- **2.** Click **Storage > Storage Virtual Machine Associations**.
- **3.** Click **Create**.

The Create Storage Virtual Machine Associations wizard opens.

**4.** Follow the prompts in the wizard to create an association between the SVM for the primary storage array and the SVM for the secondary storage array:

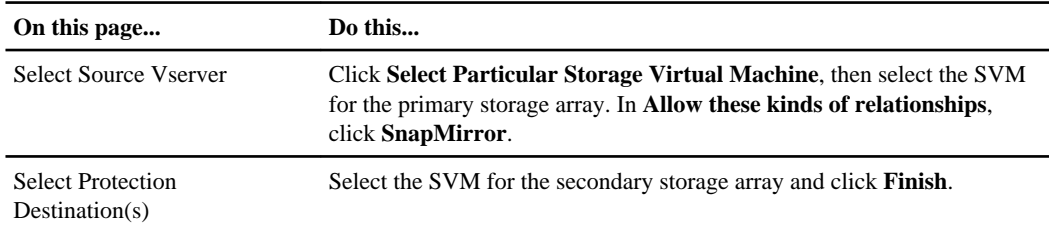

Unified Manager defines a SnapMirror relationship between primary and secondary storage.

**5.** Follow the prompts in the wizard to create an association between the SVM for the primary storage array and the SVM for the tertiary storage array:

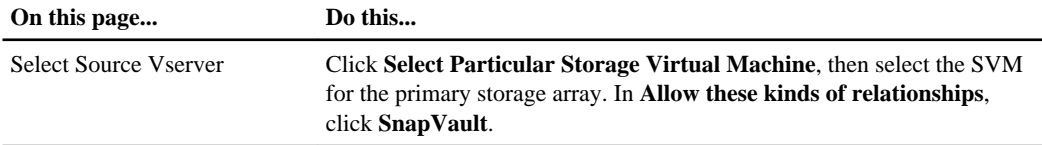

<span id="page-17-0"></span>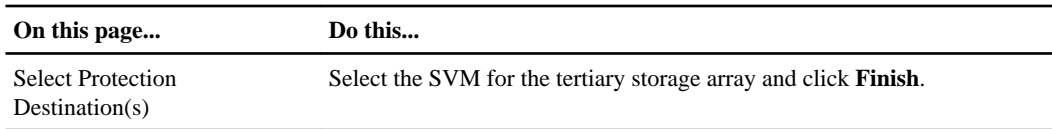

Unified Manager defines a SnapVault relationship between primary and tertiary storage.

## **Enabling NDMP**

If you are using NFS datastores, you need to enable NDMP on all arrays.

#### **Before you begin**

You must be a cluster administrator to perform this task.

#### **Steps**

**1.** Use the system services ndmp on command to enable NDMP on the primary array.

#### **Example**

The following command enables the NDMP service on every node in cluster1:

cluster1::> system services ndmp on

**2.** Repeat this step for the secondary and tertiary arrays.

# <span id="page-18-0"></span>**Configuring the SnapProtect CommCell**

The CommCell contains the hosts for SnapProtect management software; the primary, secondary, and tertiary storage arrays; and the vCenter Servers for the virtual machines you want to back up. You use the CommCell Console on the CommServe host to configure a CommCell.

#### **Related tasks**

Adding storage arrays and the UM virtual machine on page 19 [Creating disk libraries for indexes and CommServe disaster recovery](#page-19-0) on page 20 Creating a *VMware virtualization client* on page 21

## **Adding storage arrays and the UM virtual machine**

You need to provide the IP address and credentials of the cluster management server for each storage array you add to the CommCell. You also need to specify the IP address and credentials of the UM virtual machine.

#### **Steps**

**1.** Log in to the **CommCell Console** with the user name and password you provided in the CommServe installation and configuration wizard.

**Note:** The first time you log in to the CommCell Console you should disable automatic updates. In the CommCell Browser, expand the Client Computers tree and select the CommServe node. Click **All Tasks > Add/Remove Software > Download Software** in the right-click menu. On the **General** tab of the Download and Sync Cache Options dialog, deselect **Download Updates**.

**2.** In the **CommCell Console**, click **Storage > Array Management**.

The Array Management dialog opens.

**3.** Click **Add**.

The Filer Properties dialog opens.

- **4.** Enter the properties of the primary storage array:
	- a. In the **Name** field, enter the IP address of the cluster management server (also called the admin SVM).
	- b. In the Credentials area, click **Change**, then enter the user name and password for the cluster management server.
	- c. In the Type area, click **File Server**, then click **Primary**.
	- d. When you are satisfied with your entries, click **OK**.

<span id="page-19-0"></span>SnapProtect connects to the primary storage array using the information you provided.

- **5.** Repeat these steps with the appropriate data for the secondary and tertiary storage arrays. In the Type area, leave **Primary** unselected.
- **6.** Repeat these steps with the appropriate data for OnCommand Unified Manager. In the **Name** field, enter the IP address of the UM virtual machine. In the Type area, click **OnCommand Unified Manager**.

#### **Result**

SnapProtect lists each host in the Array Management dialog. It displays the nodes for the hosts in the CommCell Browser.

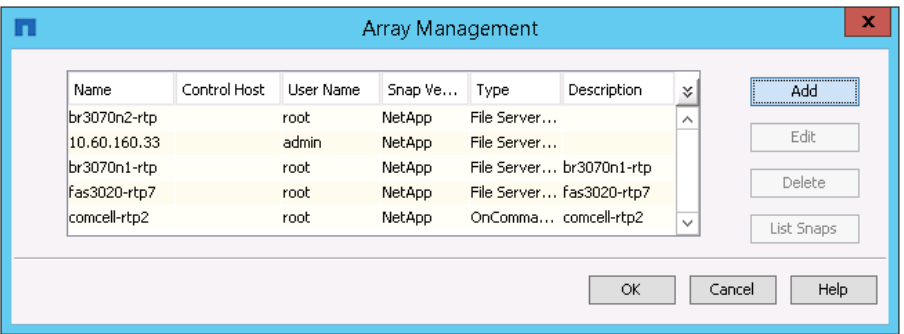

## **Creating disk libraries for indexes and CommServe disaster recovery**

Indexes and backup information for CommServe disaster recovery are stored in disk libraries with paths that point to NetApp primary storage. You need to identify the locations you created for these resources when you add disk libraries to the CommCell.

#### **Before you begin**

You should have created storage locations for indexes and CommServe disaster recovery. For more information, see *[Creating storage locations for SnapProtect indexes and CommServe disaster](#page-13-0)* [recovery](#page-13-0) on page 14.

#### **About this task**

You should create the disk library for CommServe disaster recovery before you create the disk library for indexes. SnapProtect automatically uses the first library you create for DR backups.

#### <span id="page-20-0"></span>**Steps**

**1.** In the CommCell Browser, expand the **Storage Resources** tree and choose **Libraries > Add > Disk Library** in the right-click menu.

The Add Disk Library dialog opens.

- **2.** Enter the information for the CommServe DR disk library:
	- a. In the **Name** field, enter the name of the disk library.
	- b. In the **MediaAgent** drop-down, select the media agent installed on the CommServe host.
	- c. Click **Local Path**, then browse for the drive representing the LUN you are using to store CommServe DR information.
- **3.** When you are satisfied with your entries, click **OK**.

SnapProtect accesses the storage location using the information you provided.

- **4.** Enter the information for the SnapProtect indexes disk library:
	- a. In the **Name** field, enter the name of the disk library.
	- b. In the **MediaAgent** drop-down, select the media agent installed on the VSA host.

**Note:** If you have configured more than one proxy computer, you must create an indexes disk library for each media agent installed on the proxy.

- c. Click **Local Path**, then browse for the drive representing the LUN you are using to store index information.
- **5.** When you are satisfied with your entries, click **OK**.

SnapProtect accesses the storage location using the information you provided.

#### **Result**

SnapProtect displays the disk libraries in the **Storage Resources > Libraries** tree of the CommCell Browser.

## **Creating a VMware virtualization client**

A virtualization client identifies the vCenter Server for the VMs that you want to back up. You can create as many virtualization clients as there are vCenter Servers in your environment.

#### **Steps**

**1.** In the **CommCell Browser**, select **Client Computers** and choose **New Client > Virtualization > VMware vCenter** in the right-click menu.

The Create VMware vCenter Client dialog opens.

- **2.** Enter the information for the vCenter client:
	- a. In the **vCenter Server Name** field, enter the host name or IP address of the vCenter Server.

- b. In the **User Name** and **Password** fields, enter the credentials for the vCenter Server.
- c. In the Proxies area, click **Add**.

The Select Clients/Client Groups dialog opens.

d. Select the VSA proxy computer, then click **Include**.

**Tip:** You can select as many proxy computers as you like. Only the first proxy computer is used to perform backups. If the first proxy is not available, SnapProtect uses the next available proxy in the list.

e. When you are finished making your selections in the **Select Clients/Client Groups** dialog, click **OK**.

The selected proxy computers are listed in the Create VMware vCenter Client dialog.

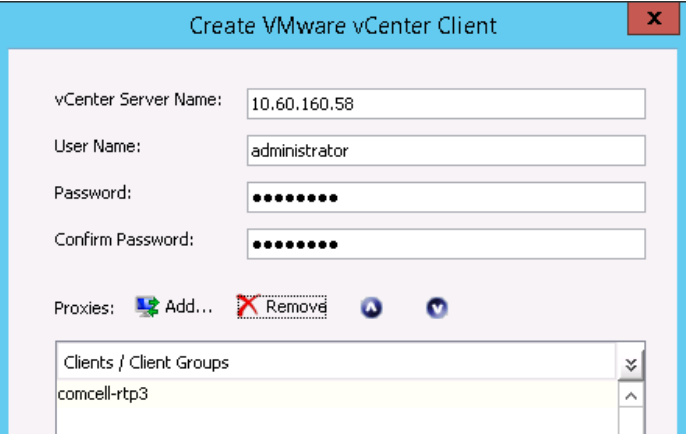

f. When you are satisfied with your entries in the **Create VMware vCenter Client** dialog, click **OK**.

#### **Result**

SnapProtect displays the node for the virtualization client in the CommCell Browser.

# <span id="page-22-0"></span>**Performing the primary backup**

You create the primary Snapshot copy by backing up a virtualization subclient. The virtualization subclient defines the data to be backed up, the storage policy, and the proxy computer for Snapshot copy mount operations.

#### **Related tasks**

Specifying the data to be backed up and the storage policy in the subclient on page 23 [Backing up the subclient to create the primary Snapshot copy](#page-24-0) on page 25

## **Specifying the data to be backed up and the storage policy in the subclient**

A virtualization subclient defines the data to be backed up, the storage policy, and the proxy computer for Snapshot copy mount operations.

#### **About this task**

If you anticipate that you will be migrating VMs between datastores frequently, you should use a datastore-based discovery rule to define the VMs to be backed up. The rule should discover all VMs with VMDKs in vCenter production datastores (or in some practical subset of vCenter production datastores). Using a datastore-based rule ensures that any VMs you add to the vCenter inventory are backed up automatically.

It also ensures against unnecessary baseline transfers. Ordinarily, SnapProtect performs a full baseline transfer of data from primary storage to secondary storage, or from primary storage to tertiary storage, the first time it replicates data to a mirror or vault. On subsequent backups, it performs an incremental mirror or vault copy only.

When you migrate a VM to a different production datastore, however, SnapProtect will perform a full baseline transfer whether or not one is necessary. It treats the VM as if you had just added it to the inventory. You can prevent that from occurring by specifying a criterion for your discovery rule that is broad enough to include any production datastore that might be a target for VM migration.

**Important:** Make sure to include only production datastores in the rule criterion. Do not include datastores for swap files.

#### **Steps**

- **1.** In the **CommCell Browser**, expand the node for the virtualization client.
- **2.** Select the defaultBackupSet and choose **All Tasks > New Subclient** in the right-click menu. The Subclient Properties dialog opens.

- **3.** On the **General** tab, enter the name of the subclient in the **Subclient name** field.
- **4.** On the **Content** tab, click **Add**.

The Add Rule dialog opens.

- **5.** Specify the discovery rule you want to use to define the VMs to be backed up:
	- a. In the left-hand drop-down, select **Datastore**.
	- b. In the center drop-down, select the operator for the rule.
	- c. In the right-hand drop-down, enter a matching pattern for the rule.
	- d. When you are satisfied with the rule, click **OK**.

In the following example, the rule discovers all VMs with VMDKs in production datastores matching the specified pattern: prodDatastore1, prodDatastore2, prodDatastore3, and so forth.

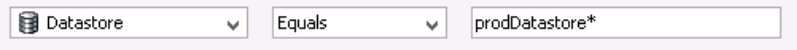

SnapProtect lists the discovery rule on the **Content** tab.

**Tip:** You can test the rule by selecting it and clicking **Preview**.

#### **6.** On the **Storage Device** tab, click **Create Storage Policy**.

The Create Storage Policy Wizard opens.

**7.** Follow the prompts in the wizard to create a storage policy:

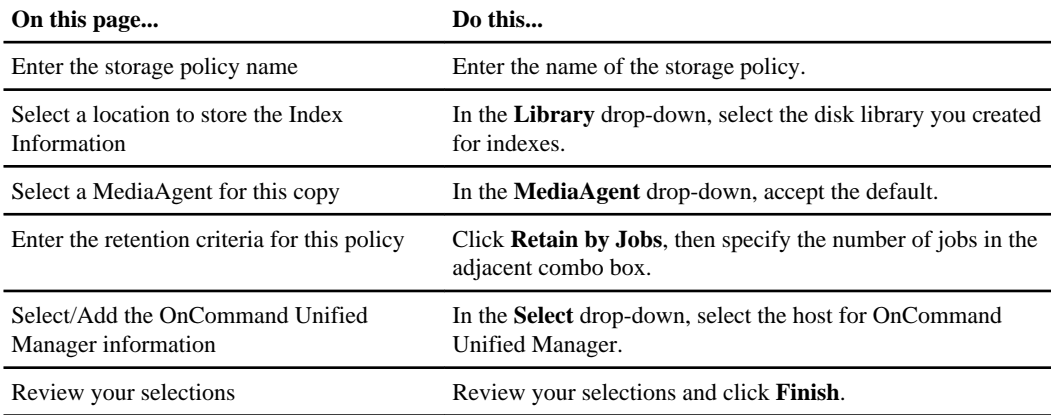

SnapProtect lists the storage policy in the **Storage Device** tab and displays the policy in the Policies area of the CommCell Browser.

#### **8.** On the **SnapProtect Operations** tab, click **Select ESX server for snap mount**.

The Browse for ESX server dialog opens.

**9.** Select the VSA proxy computer, then click **OK**.

<span id="page-24-0"></span>SnapProtect displays the IP address of the proxy computer in the **Host** field on the **SnapProtect Operations** tab.

**10.** Click **OK**.

The Backup Schedule dialog opens.

#### **11.** Click **Do Not Schedule**.

You can create the backup schedule when you back up the subclient.

#### **Result**

SnapProtect displays the subclient you created in the **defaultBackupSet** tab in the main window of the CommCell Console. It displays the storage policy you defined in the **Policies > Storage Policies** tree in the CommCell Browser.

## **Backing up the subclient to create the primary Snapshot copy**

You create the primary Snapshot copy by backing up a virtualization subclient. You can define a schedule for Snapshot copies when you configure the backup of the subclient.

#### **Steps**

**1.** In the **CommCell Browser**, expand the node for the virtualization client, then select the defaultBackupSet.

The **defaultBackupSet** tab opens in the main window of the CommCell Console.

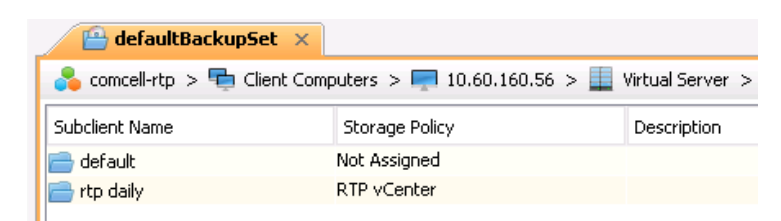

**2.** In the **defaultBackupSet** tab, select the virtualization subclient you want to back up and choose **Backup** in the right-click menu.

The Backup Options for Subclient: subclient name dialog opens.

**3.** In the Select Backup Type area, click **Full**.

**Note:** This setting has no effect on subsequent scheduled Snapshot copies. SnapProtect performs the correct type of backup whether or not you have performed a full backup earlier.

**4.** In the Job Initiation area, click **Schedule**, then click **Configure**.

The Schedule Details dialog opens.

- **5.** Specify the schedule details:
	- a. In the **Schedule Name** field, enter the name of the schedule.
	- b. In the left-hand area, select the interval for backups.

The dialog changes dynamically to reflect your selection.

- c. Complete the schedule details for the interval you selected.
- d. When you are satisfied with your entries, click **OK**.

The schedule details are displayed in the Job Initiation area.

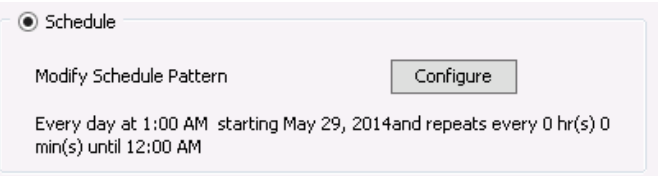

**6.** Click **Advanced** at the bottom of the **Backup Options for Subclient:** subclient name dialog.

The Advanced Backup Options dialog opens.

#### **7.** Click **Enable Granular Recovery for SnapProtect**, then click **OK**.

**Tip:** By enabling granular recovery, you can restore anything from an entire vCenter to a single VM file.

**8.** When you are satisfied with your entries in the **Backup Options for Subclient:** subclient name dialog, click **OK**.

SnapProtect backs up the subclient at the scheduled interval.

# <span id="page-26-0"></span>**Performing SnapMirror and SnapVault backups**

You create SnapMirror and SnapVault copies from the primary Snapshot copy. SnapProtect determines which aggregates to write to based on the relationships you defined for SnapMirror and SnapVault replication.

#### **Related tasks**

Creating auxiliary copies for SnapMirror and SnapVault on page 27 [Defining SnapMirror and SnapVault relationships](#page-16-0) on page 17

## **Creating auxiliary copies for SnapMirror and SnapVault**

Backups for SnapMirror and SnapVault replication are called auxiliary copies. The protection type of the auxiliary copy determines whether SnapProtect performs a mirror or vault copy.

#### **Before you begin**

In OnCommand Unified Manager, you should have created the following:

- Resource pools for SnapMirror and SnapVault replication
- Associations between the SVMs for the primary and secondary storage arrays
- Associations between the SVMs for the primary and tertiary storage arrays

#### **Steps**

- **1.** In the **CommCell Browser**, expand the **Policies > Storage Policies** tree.
- **2.** Select the storage policy you assigned to the virtualization subclient and choose **All Tasks > Create New Snapshot Copy** in the right-click menu.

The Snap Copy Properties (Storage Policy:storage policy name) dialog opens.

- **3.** On the **General** tab, enter the name of the SnapMirror auxiliary copy in the **Copy Name** field.
- **4.** In the Protection Type area, click **Mirror**.
- **5.** On the **Copy Policy** tab, select Primary(Snap) in the **Specify Source for Auxiliary Copy** dropdown.
- **6.** On the **Provisioning** tab, select the resource pool you created for SnapMirror replication in the list of available resource pools, then click **Add** to move the resource pool to the list of selected resource pools.

<span id="page-27-0"></span>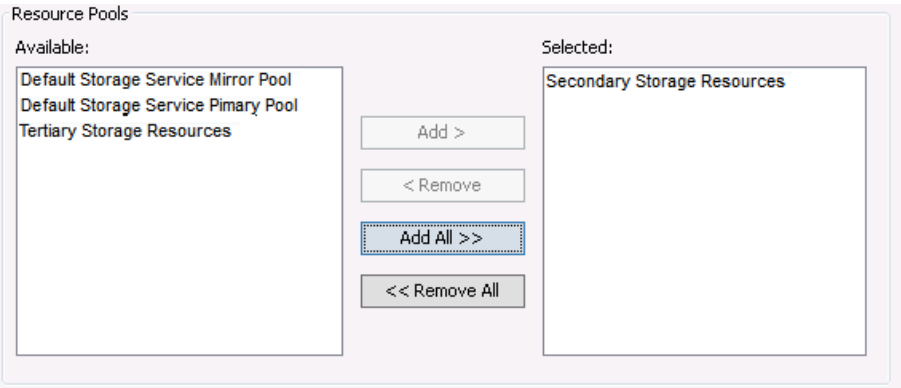

- **7.** When you are satisfied with your entries in the **Snap Copy Properties** (Storage Policy:storage policy name) dialog, click **OK**.
- **8.** Repeat these steps with the appropriate data for the SnapVault auxiliary copy. On the **General** tab, deselect **Selective Copy**.

#### **Result**

SnapProtect displays the auxiliary copies in the tree for the selected storage policy.

#### **Related tasks**

[Defining SnapMirror and SnapVault relationships](#page-16-0) on page 17 Running the SnapMirror and SnapVault auxiliary copies on page 28 [Provisioning storage for SnapMirror and SnapVault replication](#page-14-0) on page 15

## **Running the SnapMirror and SnapVault auxiliary copies**

You create replication backups for SnapMirror and SnapVault by running auxiliary copy jobs. You can define a schedule for the backups when you configure the jobs.

#### **About this task**

SnapProtect automatically creates volumes for SnapMirror and SnapVault replication when you run an auxiliary copy job.

#### **Steps**

- **1.** In the **CommCell Browser**, expand the **Policies > Storage Policies** tree.
- **2.** Select the storage policy you assigned to the virtualization subclient and choose **All Tasks > Run Auxiliary Copy** in the right-click menu.

The Auxiliary Copy Job Options dialog opens.

- **3.** On the **General** tab, click **Select a Copy**, then select the auxiliary copy for SnapMirror replication from the drop-down.
- **4.** In the **Job Initiation** tab, click **Schedule**, then click **Configure**.

The Schedule Details dialog opens.

- **5.** Specify the schedule details:
	- a. In the **Schedule Name** field, enter the name of the schedule.
	- b. In the left-hand area, select the interval for backups.

The dialog changes dynamically to reflect your selection.

- c. Complete the schedule details for the interval you selected.
- d. When you are satisfied with your entries, click **OK**.

The schedule details are displayed in the Job Initiation area.

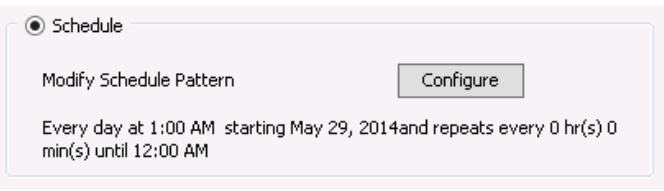

- **6.** When you are satisfied with your entries in the Auxiliary Copy Job Options dialog, click **OK**.
- **7.** Repeat these steps with the appropriate data for SnapVault replication.

#### **Result**

SnapProtect creates replication backups for SnapMirror and SnapVault at the scheduled intervals.

# <span id="page-29-0"></span>**Verifying your backup configuration**

You can verify your backup configuration by restoring a single file. For verification purposes, it is usually easiest to restore the file to a network share.

#### **About this task**

SnapProtect uses the *copy precedence* to determine which copy of the data to restore from. You specify the copy precedence on the **Copy Precedence** tab of the storage policy properties.

By default, the copy precedence of the SnapMirror and SnapVault types is based on the order in which you created the types. The following table shows the default copy precedence for the order in which you created auxiliary copies in this guide:

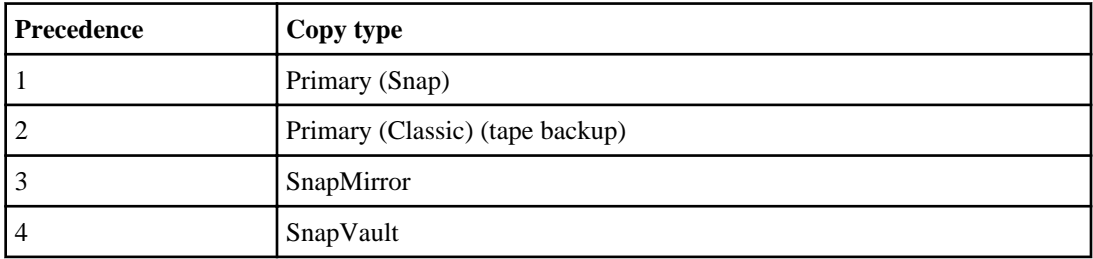

#### **Steps**

**1.** In the **CommCell Browser**, expand the node for the virtualization client, then select the **defaultBackupSet**.

The **defaultBackupSet** tab opens in the main window of the CommCell Console.

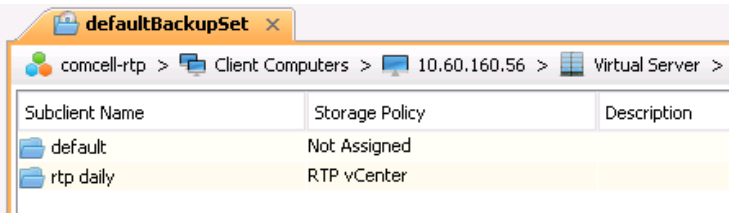

**2.** In the **defaultBackupSet** tab, select the virtualization subclient that contains the file you want to restore and choose **Browse and Restore** in the right-click menu.

The Browse and Restore Options dialog opens.

**3.** On the **Virtual Server** tab, click **Guest Files and Folders**.

**4.** On the **Advanced Options** tab, click **Browse from copy precedence** and select the precedence for the copy type you want to restore from.

**Note:** Make sure the **Use MediaAgent** field is set to the VSA proxy computer.

**5.** Click **View Content**.

The **virtualization client name** tab opens in the main window of the CommCell Console.

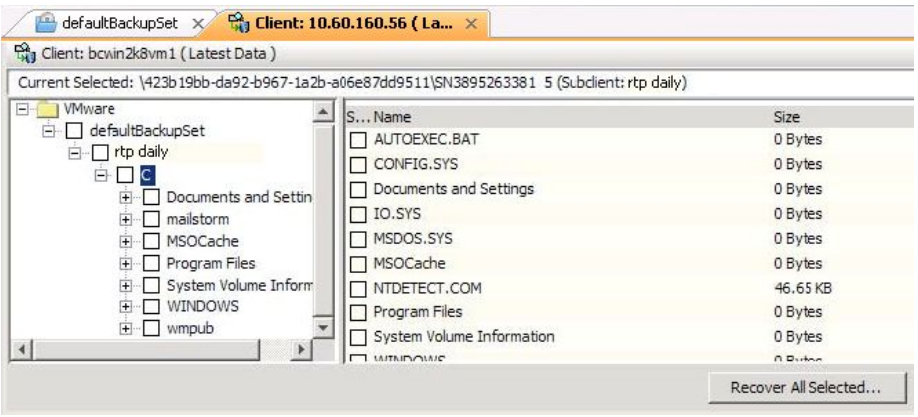

**6.** Expand the file tree for the virtualization client, then select the file you want to restore in the right-hand pane and click **Recover All Selected...**.

The Restore Options for All Selected Items dialog opens.

- **7.** Specify the network share for the restored file:
	- a. Select the host for the network share in the **Destination** client drop-down.
	- b. Select the path of the network share in the **Specify Destination Path** field.
	- c. Click **Impersonate User** and enter the user name and password of the network share owner.
- **8.** When you are satisfied with your entries in the **Restore Options for All Selected Items** dialog, click **OK**.

SnapProtect restores the selected file to the specified location.

# <span id="page-31-0"></span>**Where to find additional information**

After you have verified your backup configuration, you can perform full or partial restores as necessary. You can also explore other important SnapProtect features, such as tape backup and deduplication.

You can find more information about these features in the following documentation, available on the NetApp Support Site:

- [SnapProtect Management Software 10.0 Books Online](http://docs.snapprotect.com/) Describes how to back up and restore data with SnapProtect for all supported platforms and applications
- [SnapProtect Management Software 10.0 Upgrade Guide](https://library.netapp.com/ecm/ecm_download_file/ECMP1394126) Describes how to upgrade SnapProtect 9.0 to SnapProtect 10.0
- [NetApp Technical Report 3920: NetApp SnapProtect Management Software: Overview and](http://www.netapp.com/us/media/tr-3920.pdf) [Design Considerations](http://www.netapp.com/us/media/tr-3920.pdf)

Provides an overview of SnapProtect technology and describes basic configuration steps

• [NetApp Technical Report 4213: FlexPod Datacenter with SnapProtect Implementation Guide](http://www.netapp.com/us/media/tr-4213.pdf) Describes how to deploy SnapProtect in a FlexPod architecture

# <span id="page-32-0"></span>**Copyright information**

Copyright © 1994–2014 NetApp, Inc. All rights reserved. Printed in the U.S.

No part of this document covered by copyright may be reproduced in any form or by any means graphic, electronic, or mechanical, including photocopying, recording, taping, or storage in an electronic retrieval system—without prior written permission of the copyright owner.

Software derived from copyrighted NetApp material is subject to the following license and disclaimer:

THIS SOFTWARE IS PROVIDED BY NETAPP "AS IS" AND WITHOUT ANY EXPRESS OR IMPLIED WARRANTIES, INCLUDING, BUT NOT LIMITED TO, THE IMPLIED WARRANTIES OF MERCHANTABILITY AND FITNESS FOR A PARTICULAR PURPOSE, WHICH ARE HEREBY DISCLAIMED. IN NO EVENT SHALL NETAPP BE LIABLE FOR ANY DIRECT, INDIRECT, INCIDENTAL, SPECIAL, EXEMPLARY, OR CONSEQUENTIAL DAMAGES (INCLUDING, BUT NOT LIMITED TO, PROCUREMENT OF SUBSTITUTE GOODS OR SERVICES; LOSS OF USE, DATA, OR PROFITS; OR BUSINESS INTERRUPTION) HOWEVER CAUSED AND ON ANY THEORY OF LIABILITY, WHETHER IN CONTRACT, STRICT LIABILITY, OR TORT (INCLUDING NEGLIGENCE OR OTHERWISE) ARISING IN ANY WAY OUT OF THE USE OF THIS SOFTWARE, EVEN IF ADVISED OF THE POSSIBILITY OF SUCH DAMAGE.

NetApp reserves the right to change any products described herein at any time, and without notice. NetApp assumes no responsibility or liability arising from the use of products described herein, except as expressly agreed to in writing by NetApp. The use or purchase of this product does not convey a license under any patent rights, trademark rights, or any other intellectual property rights of NetApp.

The product described in this manual may be protected by one or more U.S. patents, foreign patents, or pending applications.

RESTRICTED RIGHTS LEGEND: Use, duplication, or disclosure by the government is subject to restrictions as set forth in subparagraph  $(c)(1)(ii)$  of the Rights in Technical Data and Computer Software clause at DFARS 252.277-7103 (October 1988) and FAR 52-227-19 (June 1987).

# <span id="page-33-0"></span>**Trademark information**

NetApp, the NetApp logo, Network Appliance, the Network Appliance logo, Akorri, ApplianceWatch, ASUP, AutoSupport, BalancePoint, BalancePoint Predictor, Bycast, Campaign Express, ComplianceClock, Customer Fitness, Cryptainer, CryptoShred, CyberSnap, Data Center Fitness, Data ONTAP, DataFabric, DataFort, Decru, Decru DataFort, DenseStak, Engenio, Engenio logo, E-Stack, ExpressPod, FAServer, FastStak, FilerView, Fitness, Flash Accel, Flash Cache, Flash Pool, FlashRay, FlexCache, FlexClone, FlexPod, FlexScale, FlexShare, FlexSuite, FlexVol, FPolicy, GetSuccessful, gFiler, Go further, faster, Imagine Virtually Anything, Lifetime Key Management, LockVault, Manage ONTAP, Mars, MetroCluster, MultiStore, NearStore, NetCache, NOW (NetApp on the Web), Onaro, OnCommand, ONTAPI, OpenKey, PerformanceStak, RAID-DP, ReplicatorX, SANscreen, SANshare, SANtricity, SecureAdmin, SecureShare, Select, Service Builder, Shadow Tape, Simplicity, Simulate ONTAP, SnapCopy, Snap Creator, SnapDirector, SnapDrive, SnapFilter, SnapIntegrator, SnapLock, SnapManager, SnapMigrator, SnapMirror, SnapMover, SnapProtect, SnapRestore, Snapshot, SnapSuite, SnapValidator, SnapVault, StorageGRID, StoreVault, the StoreVault logo, SyncMirror, Tech OnTap, The evolution of storage, Topio, VelocityStak, vFiler, VFM, Virtual File Manager, VPolicy, WAFL, Web Filer, and XBB are trademarks or registered trademarks of NetApp, Inc. in the United States, other countries, or both.

IBM, the IBM logo, and ibm.com are trademarks or registered trademarks of International Business Machines Corporation in the United States, other countries, or both. A complete and current list of other IBM trademarks is available on the web at [www.ibm.com/legal/copytrade.shtml](http://www.ibm.com/legal/copytrade.shtml).

Apple is a registered trademark and QuickTime is a trademark of Apple, Inc. in the United States and/or other countries. Microsoft is a registered trademark and Windows Media is a trademark of Microsoft Corporation in the United States and/or other countries. RealAudio, RealNetworks, RealPlayer, RealSystem, RealText, and RealVideo are registered trademarks and RealMedia, RealProxy, and SureStream are trademarks of RealNetworks, Inc. in the United States and/or other countries.

All other brands or products are trademarks or registered trademarks of their respective holders and should be treated as such.

NetApp, Inc. is a licensee of the CompactFlash and CF Logo trademarks.

NetApp, Inc. NetCache is certified RealSystem compatible.

## <span id="page-34-0"></span>**How to send your comments**

You can help us to improve the quality of our documentation by sending us your feedback.

Your feedback is important in helping us to provide the most accurate and high-quality information. If you have suggestions for improving this document, send us your comments by email to [doccomments@netapp.com](mailto:doccomments@netapp.com). To help us direct your comments to the correct division, include in the subject line the product name, version, and operating system.

You can also contact us in the following ways:

- NetApp, Inc., 495 East Java Drive, Sunnyvale, CA 94089 U.S.
- Telephone:  $+1$  (408) 822-6000
- Fax:  $+1$  (408) 822-4501
- Support telephone:  $+1$  (888) 463-8277

# <span id="page-35-0"></span>**Index**

## **A**

about this guide deciding whether to use [4](#page-3-0) audience for this guide  $4$ 

### **C**

CommCell setting up infrastructure [5](#page-4-0) CommServe disaster recovery [14](#page-13-0), [20](#page-19-0) installing [10](#page-9-0) role of  $6$ copy precedence [30](#page-29-0)

### **D**

datastores using as criterion in SnapProtect discovery rule [23](#page-22-0) discovery rule specifying in SnapProtect [23](#page-22-0) disk libraries adding to the SnapProtect CommCell [20](#page-19-0) documentation additional information about protocol access [32](#page-31-0)

## **E**

express guides additional documentation [32](#page-31-0) requirements for using this guide [4](#page-3-0) requirements for using this guide to configure SnapProtect backups [4](#page-3-0)

### **F**

flowcharts SnapProtect workflow [5](#page-4-0)

### **I**

indexes creating SnapProtect disk libraries for [20](#page-19-0) location for [14](#page-13-0)

### **M**

media agent [10](#page-9-0), [12](#page-11-0), [20](#page-19-0)

### **N**

NDMP enabling for SnapProtect [18](#page-17-0)

### **O**

OnCommand Unified Manager (UM) adding to the SnapProtect CommCell [19](#page-18-0) configuration worksheet for array worksheet for [6](#page-5-0) deploying the virtual appliance  $9$ IP address [9](#page-8-0) user name and password [9](#page-8-0)

### **P**

primary Snapshot copy creating in SnapProtect [25](#page-24-0) proxy computer for running Virtual Server Agent [6](#page-5-0)

### **R**

resource pool use with SnapMirror [15](#page-14-0), [27](#page-26-0) use with SnapVault [15](#page-14-0), [27](#page-26-0)

### **S**

SnapMirror copy precedence [30](#page-29-0) creating auxiliary copies in SnapProtect CommCell [27](#page-26-0) defining a relationship for in SnapProtect [17](#page-16-0) provisioning storage for in SnapProtect [15](#page-14-0) restoring from in SnapProtect [30](#page-29-0) running auxiliary copies in SnapProtect CommCell [28](#page-27-0)

running in SnapProtect [30](#page-29-0) **SnapProtect** adding storage arrays to the CommCell [19](#page-18-0) adding Unified Manager to the CommCell [19](#page-18-0) additional documentation [32](#page-31-0) backing up a virtualization subclient [25](#page-24-0) CommCell [19](#page-18-0) CommCell Console [19](#page-18-0) copy precedence [30](#page-29-0) creating a location for CommServe disaster recovery information [14](#page-13-0) creating a location for indexes [14](#page-13-0) creating a virtualization client [21](#page-20-0) creating a virtualization subclient [23](#page-22-0) creating auxiliary copies for SnapMirror and SnapVault [27](#page-26-0) creating disk libraries [20](#page-19-0) creating the primary Snapshot copy [25](#page-24-0) defining SnapMirror and SnapVault relation ship [17](#page-16-0) discovering VMs to be backed up [23](#page-22-0) enabling NDMP [18](#page-17-0) installing the CommServe [10](#page-9-0) installing Virtual Server Agent [12](#page-11-0) media agent [10](#page-9-0), [12](#page-11-0), [20](#page-19-0) provisioning storage for SnapMirror and SnapVault replication [15](#page-14-0) restoring a single file [30](#page-29-0) running auxiliary copies for SnapMirror and SnapVault [28](#page-27-0) specifying a discovery rule [23](#page-22-0) storage virtual machine associations [17](#page-16-0), [27](#page-26-0) using datastores as discovery criterion [23](#page-22-0) verifying your backup configuration  $30$ workflow flowchart [5](#page-4-0) Snapshot copy creating in SnapProtect [25](#page-24-0) SnapVault copy precedence [30](#page-29-0) creating auxiliary copies in SnapProtect CommCell [27](#page-26-0) defining a relationship for in SnapProtect [17](#page-16-0) provisioning storage for in SnapProtect [15](#page-14-0) restoring from in SnapProtect [30](#page-29-0)

running auxiliary copies in SnapProtect CommCell [28](#page-27-0) running in SnapProtect [30](#page-29-0) storage virtual machine associations use with SnapMirror [17](#page-16-0), [27](#page-26-0) use with SnapVault [17](#page-16-0), [27](#page-26-0) SVM See storage virtual machine

### **T**

technical reports additional information about file access [32](#page-31-0)

### **U**

UM See OnCommand Unified Manager

## **V**

vCenter Server identifying in SnapProtect virtualization client [21](#page-20-0) virtual machine discovering in SnapProtect [23](#page-22-0) Virtual Server Agent installation worksheet for role of proxy computer  $6$ installing on proxy computers [12](#page-11-0) virtualization client adding to the SnapProtect CommCell [21](#page-20-0) virtualization subclient adding to the SnapProtect CommCell [23](#page-22-0) backing up in SnapProtect [25](#page-24-0) VM See virtual machine

### **W**

workflows SnapProtect [5](#page-4-0)